# **Illilli** Networking **CISCO**. Academy

## **Answers: 6.2.7 Lab - [Configure Automated Security Features](https://itexamanswers.net/6-2-7-lab-configure-automated-security-features-answers.html)**

**Topology**

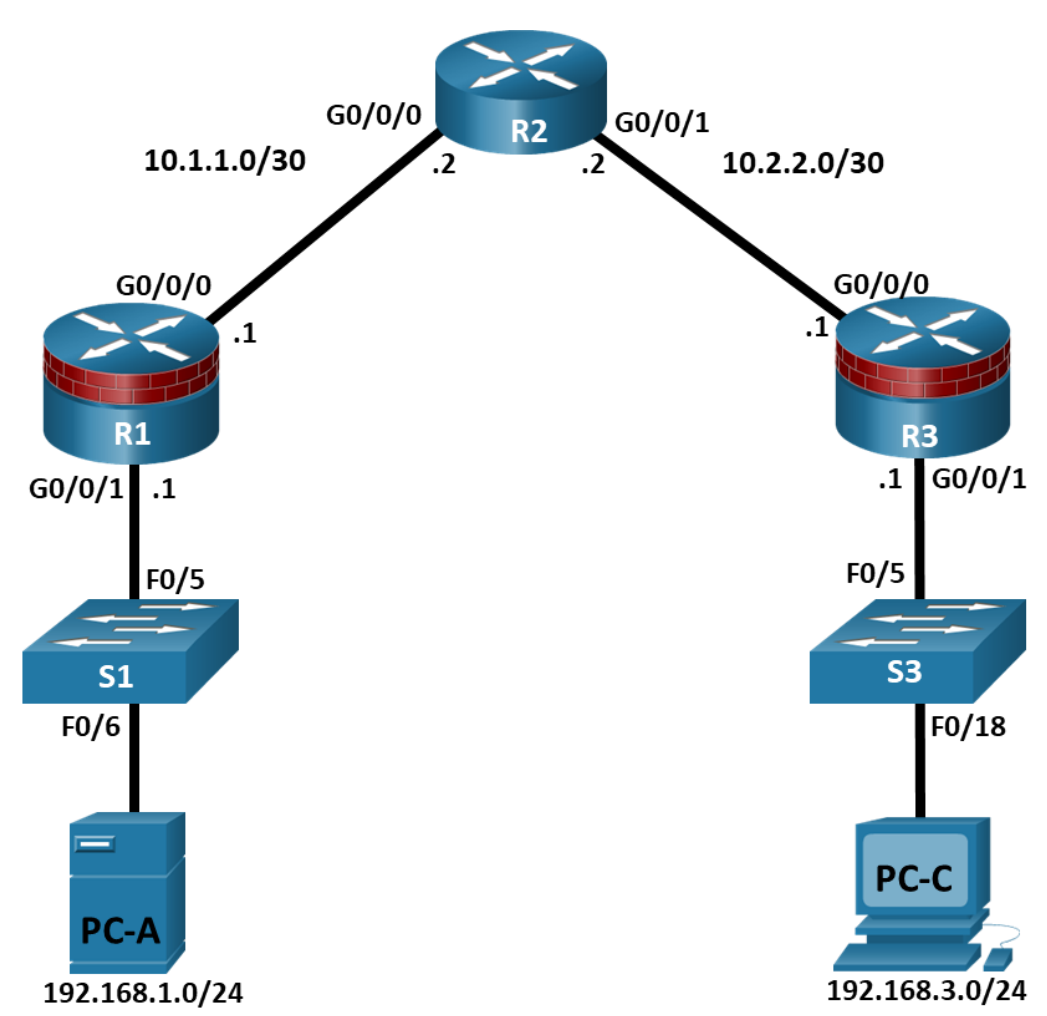

## **Addressing Table**

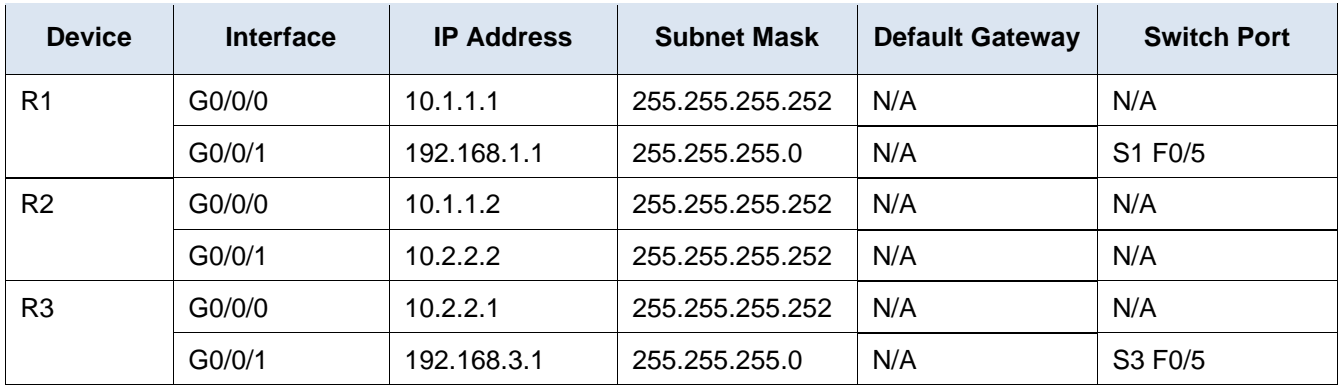

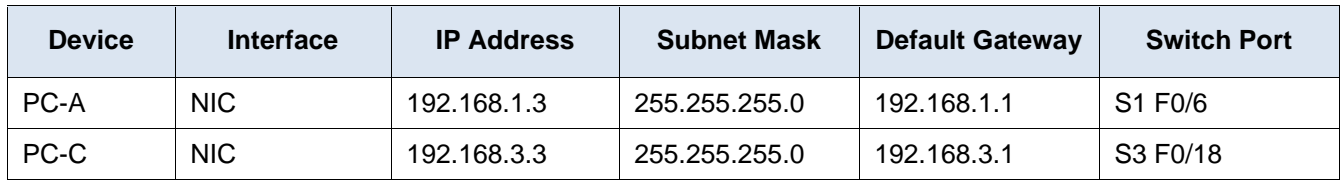

## **Objectives**

#### **Part 1: Configure Basic Device Settings**

- Cable the network as shown in the topology.
- Configure basic IP addressing for routers and PCs.
- Configure OSPF routing.
- Configure PC hosts.
- Verify connectivity between hosts and routers.

#### **Part 2: Configure Automated Security Features**

- Lock down a router using AutoSecure and verify the configuration.
- Contrast using AutoSecure with manually securing a router using the command line.

## **Background / Scenario**

The router is a critical component in any network. It controls the movement of data into and out of the network and between devices within the network. It is particularly important to protect network routers because the failure of a routing device could make sections of the network, or the entire network, inaccessible. Controlling access to routers and enabling reporting on routers is critical to network security and should be part of a comprehensive security policy.

In this lab, you will build a multi-router network and configure the routers and hosts. You will use automated security features on router R3.

**Note**: The routers used with hands-on labs are Cisco 4221 with Cisco IOS XE Release 16.9.6 (universalk9 image). The switches used in the labs are Cisco Catalyst 2960+ with Cisco IOS Release 15.2(7) (lanbasek9 image). Other routers, switches, and Cisco IOS versions can be used. Depending on the model and Cisco IOS version, the commands available and the output produced might vary from what is shown in the labs. Refer to the Router Interface Summary Table at the end of the lab for the correct interface identifiers.

**Note**: Before you begin, ensure that the routers and the switches have been erased and have no startup configurations.

## **Required Resources**

- 3 Routers (Cisco 4221 with Cisco XE Release 16.9.6 universal image or comparable with a Security Technology Package license)
- 2 Switches (Cisco 2960+ with Cisco IOS Release 15.2(7) lanbasek9 image or comparable)
- 2 PCs (Windows OS with a terminal emulation program, such as PuTTY or Tera Term installed)
- Console cables to configure Cisco networking devices
- Ethernet cables as shown in the topology

## **Instructions**

#### **Part 1: Configure Basic Device Settings**

In this part, set up the network topology and configure basic settings, such as interface IP addresses.

#### **Step 1: Cable the network.**

Attach the devices, as shown in the topology diagram, and cable as necessary.

#### **Step 2: Configure basic settings for each router.**

a. Console into the router and enable privileged EXEC mode.

```
Router> enable
```
Router# **configure terminal**

Configure host names as shown in the topology.

R1(config)# **hostname R1**

Configure interface IP addresses as shown in the IP Addressing Table.

```
R1(config)# interface g0/0/0
R1(config-if)# ip address 10.1.1.1 255.255.255.0
R1(config-if)# no shutdown
```

```
R1(config)# interface g0/0/1
R1(config-if)# ip address 192.168.1.1 255.255.255.0
R1(config-if)# no shutdown
```
b. To prevent the router from attempting to translate incorrectly entered commands as though they were host names, disable DNS lookup. R1 is shown here as an example.

R1(config)# **no ip domain-lookup**

#### **Step 3: Configure OSPF routing on the routers.**

a. Use the **router ospf** command in global configuration mode to enable OSPF on R1.

R1(config)# **router ospf 1**

b. Configure the **network** statements for the networks on R1. Use an area ID of 0.

```
R1(config-router)# network 192.168.1.0 0.0.0.255 area 0
R1(config-router)# network 10.1.1.0 0.0.0.3 area 0
```
c. Configure OSPF on R2 and R3.

```
R2(config)# router ospf 1
R2(config-router)# network 10.1.1.0 0.0.0.3 area 0
R2(config-router)# network 10.2.2.0 0.0.0.3 area 0
```

```
R3(config)# router ospf 1
```

```
R3(config-router)# network 10.2.2.0 0.0.0.3 area 0
```

```
R3(config-router)# network 192.168.3.0 0.0.0.255 area 0
```
d. Issue the **passive-interface** command to change the G0/0/1 interface on R1 and R3 to passive.

R1(config)# **router ospf 1**

R1(config-router)# **passive-interface g0/0/1** R3(config)# **router ospf 1** R3(config-router)# **passive-interface g0/0/1**

#### **Step 4: Verify OSPF neighbors and routing information.**

a. Issue the **show ip ospf neighbor** command to verify that each router lists the other routers in the network as neighbors.

R1# **show ip ospf neighbor**

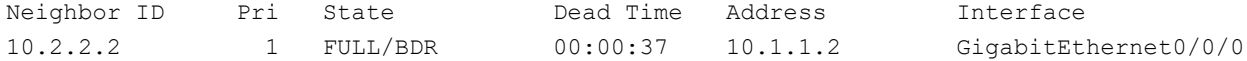

b. Issue the **show ip route** command to verify that all networks display in the routing table on all routers.

```
R1# show ip route
```

```
Codes: L - local, C - connected, S - static, R - RIP, M - mobile, B - BGP
       D - EIGRP, EX - EIGRP external, O - OSPF, IA - OSPF inter area
       N1 - OSPF NSSA external type 1, N2 - OSPF NSSA external type 2
       E1 - OSPF external type 1, E2 - OSPF external type 2
       i - IS-IS, su - IS-IS summary, L1 - IS-IS level-1, L2 - IS-IS level-2
      ia - IS-IS inter area, * - candidate default, U - per-user static route
       o - ODR, P - periodic downloaded static route, H - NHRP, l - LISP
       a - application route
        + - replicated route, % - next hop override, p - overrides from PfR
```
Gateway of last resort is not set

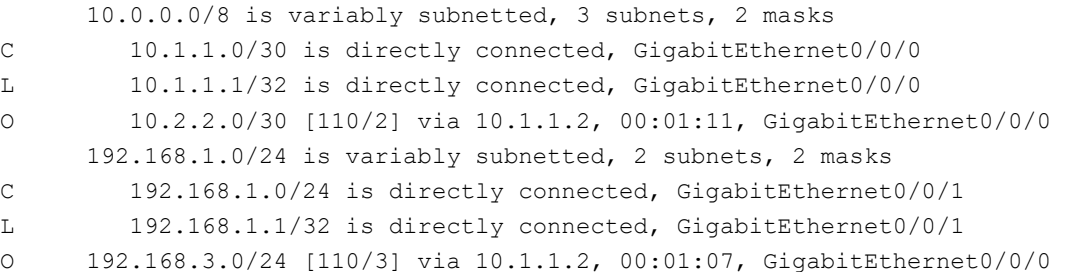

#### **Step 5: Configure PC host IP settings.**

Configure a static IP address, subnet mask, and default gateway for PC-A and PC-C as shown in the IP Addressing Table.

#### **Step 6: Verify connectivity between PC-A and PC-C.**

a. Ping from R1 to R3.

If the pings are not successful, troubleshoot the basic device configurations before continuing.

b. Ping from PC-A, on the R1 LAN, to PC-C, on the R3 LAN.

If the pings are not successful, troubleshoot the basic device configurations before continuing.

**Note**: If you can ping from PC-A to PC-C you have demonstrated that OSPF routing is configured and functioning correctly. If you cannot ping but the device interfaces are up and IP addresses are correct, use the **show run, show ip ospf neighbor,** and **show ip route** commands to help identify routing protocol-related problems.

## **Part 2: Configure Basic Security Settings on R1**

In this part, copy and paste the following commands into R1 to configure basic security settings.

```
enable
configure terminal
service password-encryption
security passwords min-length 10
enable algorithm-type scrypt secret cisco12345
ip domain name netsec.com
username user01 algorithm-type scrypt secret user01pass
username admin privilege 15 algorithm-type scrypt secret adminpasswd
banner motd " Unauthorized access is strictly prohibited! "
line con 0
exec-timeout 5 0
login local
logging synchronous
line aux 0
 exec-timeout 5 0
login local
line vty 0 4
 exec-timeout 5 0
 privilege level 15
transport input ssh
 login local
crypto key generate rsa general-keys modulus 1024
ip ssh time-out 90
ip ssh authentication-retries 2
ip ssh version 2
```
### **Part 3: Configure Automated Security Features**

In this part, you will do as follows:

- Use AutoSecure to secure R3.
- Review router security configurations with CLI.

By using a single command in CLI mode, the AutoSecure feature allows you to disable common IP services that can be exploited for network attacks. It can also enable IP services and features that can aid in the defense of a network when under attack. AutoSecure simplifies the security configuration of a router and hardens the router configuration.

#### **Step 1: Use the AutoSecure Cisco IOS feature on R3.**

- a. Enter privileged EXEC mode using the **enable** command.
- b. Issue the **auto secure** command on R3 to lock down the router. R2 represents an ISP router, so assume that R3 G0/0/0 is connected to the internet when prompted by the AutoSecure questions. Respond to the AutoSecure questions as shown in the following output. The responses are bolded.

R3# **auto secure** --- AutoSecure Configuration --- \*\*\* AutoSecure configuration enhances the security of the router but it will not make router absolutely secure from all security attacks \*\*\* All the configuration done as part of AutoSecure will be shown here. For more details of why and how this configuration is useful, and any possible side effects, please refer to Cisco documentation of AutoSecure. At any prompt you may enter '?' for help. Use ctrl-c to abort this session at any prompt. If this device is being managed by a network management station, AutoSecure configuration may block network management traffic.

Continue with AutoSecure? [no]: **yes**

Gathering information about the router for AutoSecure

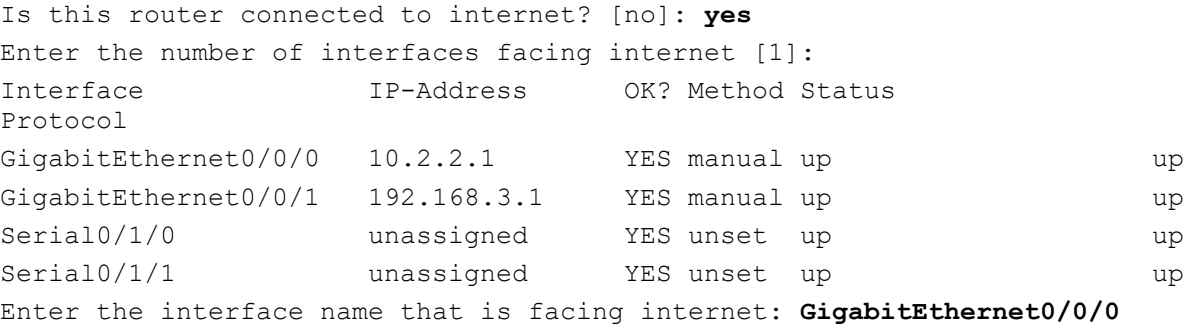

Securing Management plane services..

Disabling service finger Disabling service pad Disabling udp & tcp small servers Enabling service password encryption Enabling service tcp-keepalives-in Enabling service tcp-keepalives-out Disabling the cdp protocol

Disabling the bootp server Disabling the http server Disabling the finger service Disabling source routing Disabling gratuitous arp

Here is a sample Security Banner to be shown at every access to device. Modify it to suit your enterprise requirements. Authorized Access only This system is the property of So-&-So-Enterprise. UNAUTHORIZED ACCESS TO THIS DEVICE IS PROHIBITED. You must have explicit permission to access this device. All activities performed on this device are logged. Any violations of access policy will result in disciplinary action. Enter the security banner {Put the banner between k and k, where k is any character}: **# Unauthorized Access Prohibited #** Enable secret is either not configured or is the same as the enable password Enter the new enable secret: **cisco12345** Confirm the enable secret : **cisco12345** Enter the new enable password: **12345cisco** Confirm the enable password: **12345cisco** Configuration of local user database

Enter the username: **admin** Enter the password: **adminpasswd** Confirm the password: **adminpasswd** Configuring AAA local authentication Configuring console, Aux and vty lines for local authentication, exec-timeout, transport Securing device against Login Attacks Configure the following parameters

Blocking Period when Login Attack detected: **60**

Maximum Login failures with the device: **2**

Maximum time period for crossing the failed login attempts: **30**

Configure SSH server? [yes]: **[Enter]** Enter the domain-name: **www.netsec.com**

Configuring interface specific AutoSecure services Disabling the following ip services on all interfaces:

```
no ip redirects
 no ip proxy-arp
 no ip unreachables
 no ip directed-broadcast
 no ip mask-reply
Securing Forwarding plane services..
Enabling unicast rpf on all interfaces connected
to internet
Configure CBAC Firewall feature? [yes/no]: no
This is the configuration generated:
no service finger
no service pad
no service udp-small-servers
no service tcp-small-servers
service password-encryption
service tcp-keepalives-in
service tcp-keepalives-out
no cdp run
no ip bootp server
no ip http server
no ip finger
no ip source-route
no ip gratuitous-arps
banner motd ^C Unauthorized Access Prohibited ^C
security passwords min-length 6
security authentication failure rate 10 log
enable secret 5 $1$lubv$Rdx4gHUcijbxV7p2z76/71
enable password 7 110A1016141D5D5B5C737B
username admin password 7 02050D4808095E731F1A5C
aaa new-model
aaa authentication login local auth local
line console 0
 login authentication local_auth
exec-timeout 5 0
 transport output telnet
line aux 0
 login authentication local_auth
exec-timeout 10 0
 transport output telnet
line vty 0 4
```

```
login authentication local_auth
 transport input telnet
line tty 1
 login authentication local_auth
exec-timeout 15 0
login block-for 60 attempts 2 within 30
ip domain-name www.netsec.com
crypto key generate rsa general-keys modulus 1024
ip ssh time-out 60
ip ssh authentication-retries 2
line vty 0 4
transport input ssh telnet
service timestamps debug datetime msec localtime show-timezone
service timestamps log datetime msec localtime show-timezone
logging facility local2
logging trap debugging
service sequence-numbers
logging console critical
logging buffered
int GigabitEthernet0/0/0
no ip redirects
no ip proxy-arp
no ip unreachables
 no ip directed-broadcast
no ip mask-reply
int GigabitEthernet0/0/1
 no ip redirects
 no ip proxy-arp
no ip unreachables
no ip directed-broadcast
 no ip mask-reply
ip access-list extended 100
permit udp any any eq bootpc
interface GigabitEthernet0/0/0
 ip verify unicast source reachable-via rx 100
!
end
Apply this configuration to running-config? [yes]: [Enter]
```
Applying the config generated to running-config

WARNING: Command has been added to the configuration using a type 5 password. However, type 5 passwords will soon be deprecated. Migrate to a supported password type WARNING: Command has been added to the configuration using a type 7 password. However, type 7 passwords will soon be deprecated. Migrate to a supported password type WARNING: Command has been added to the configuration using a type 7 password. However, type 7 passwords will soon be deprecated. Migrate to a supported password typeThe name for the keys will be: R3.www.netsec.com % The key modulus size is 1024 bits % Generating 1024 bit RSA keys, keys will be non-exportable... [OK] (elapsed time was 0 seconds)

R3#

**Note**: The questions asked and the output may vary depend on the features on the IOS image and device.

#### **Step 2: Establish an SSH connection from PC-C to R3.**

- a. Start PuTTy or another SSH client, and log in with the **admin** account and password **adminpasswd** created when AutoSecure was run. Enter the IP address of the R3 G0/0/1 interface **192.168.3.1**.
- b. Because SSH was configured using AutoSecure on R3, you will receive a PuTTY security warning. Click **Yes** to connect anyway.
- c. Enter privileged EXEC mode with password **cisco12345**, and verify the R3 configuration using the **show run** command.

#### **Step 3: Contrast the AutoSecure-generated configuration of R3 with the manual configuration of R1.**

- 1. What security-related configuration changes were performed on R3 by AutoSecure that were not performed in previous sections of the lab on R1?
- 2. What security-related configuration changes were performed in previous sections of the lab that were not performed by AutoSecure?
- 3. Identify at least five unneeded services that were locked down by AutoSecure and at least three security measures applied to each interface.

**Note**: Some of the services listed as being disabled in the AutoSecure output above might not appear in the **show running-config** output because they are already disabled by default for this router and Cisco IOS version.

Services disabled include:

For each interface, the following were disabled:

4. What are some advantages to using AutoSecure?

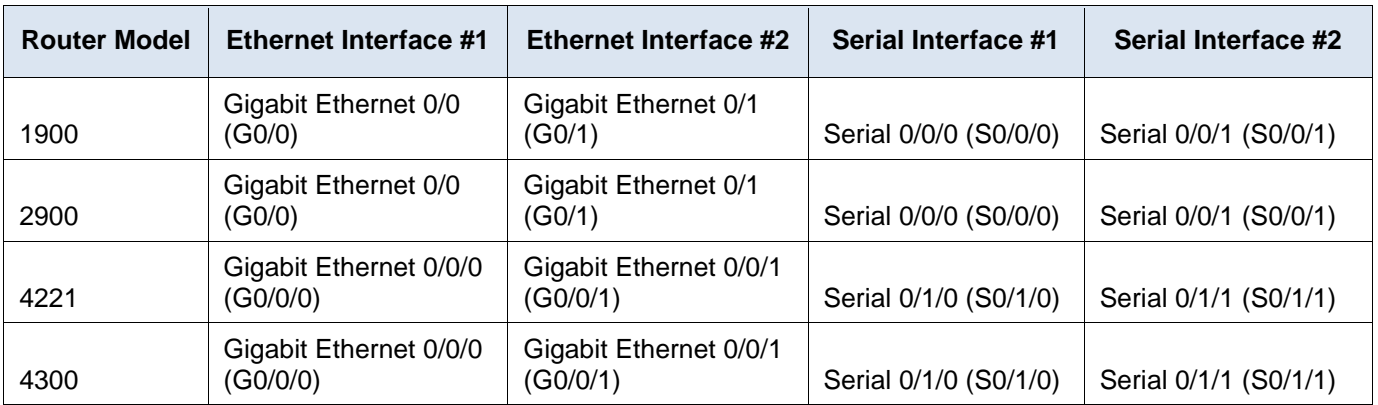

## **Router Interface Summary Table**

**Note**: To find out how the router is configured, look at the interfaces to identify the type of router and how many interfaces the router has. There is no way to effectively list all the combinations of configurations for each router class. This table includes identifiers for the possible combinations of Ethernet and Serial interfaces in the device. The table does not include any other type of interface, even though a specific router may contain one. An example of this might be an ISDN BRI interface. The string in parenthesis is the legal abbreviation that can be used in Cisco IOS commands to represent the interface.